# **Référence rapide**

## **Chargement du papier**

## **Chargement du tiroir 250 feuilles ou 550 feuilles**

- **ATTENTION—RISQUE DE BLESSURE :** Pour réduire le risque d'instabilité de l'appareil, chargez chaque bac séparément. Laissez tous les bacs fermés aussi longtemps que vous ne les utilisez pas.
- **1** Tirez sur le tiroir pour le dégager.

### **Remarques :**

- **•** Lorsque vous chargez du papier au format Folio, Légal ou Oficio, soulevez légèrement le tiroir et extrayez-le complètement.
- **•** ne retirez pas les tiroirs lorsqu'un travail est en cours d'impression ou lorsque le message **Occupé** apparaît à l'écran. Vous risqueriez de provoquer des bourrages.

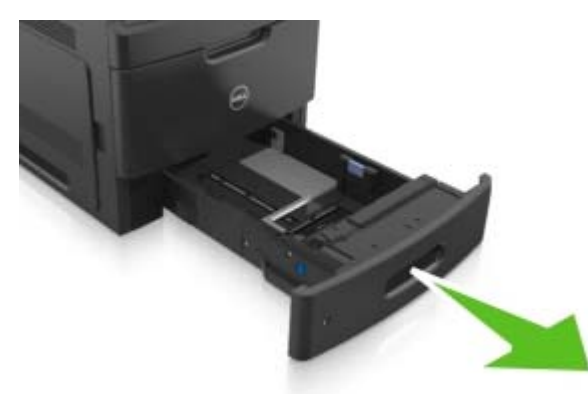

**2** Pincez le guide de largeur et faites-le glisser sur la position qui correspond au format du papier chargé jusqu'à ce qu'il s'enclenche.

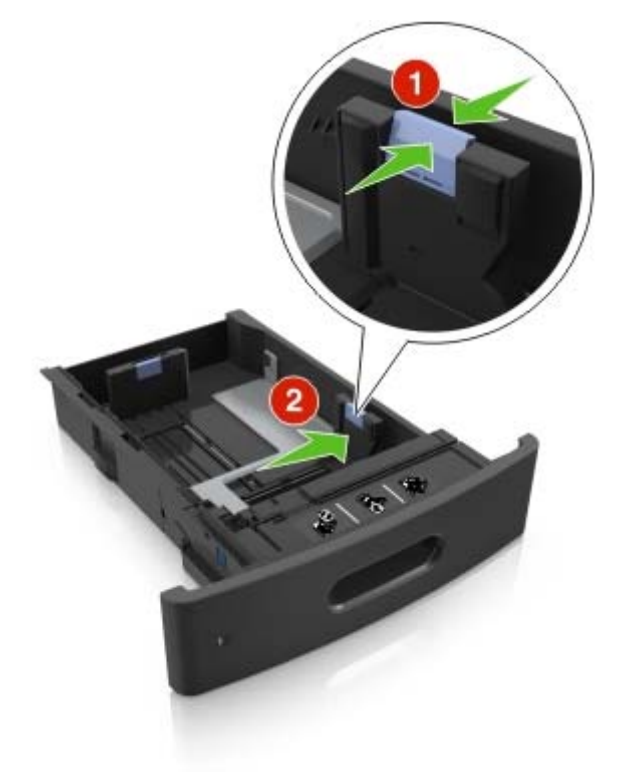

**Remarque :** Utilisez les repères de format du papier situés en bas du bac pour ajuster les guides au mieux.

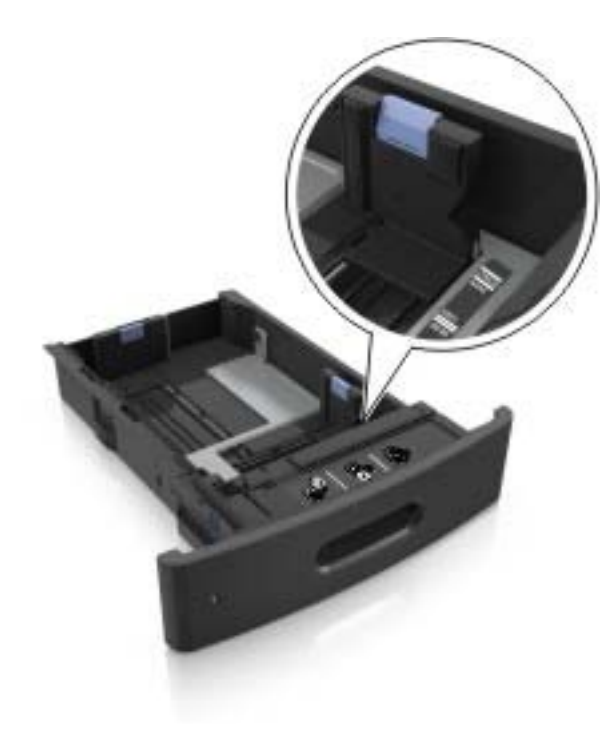

**3** Déverrouillez le guide de longueur, puis pincez et faites glisser le guide de façon à l'ajuster au format du papier chargé.

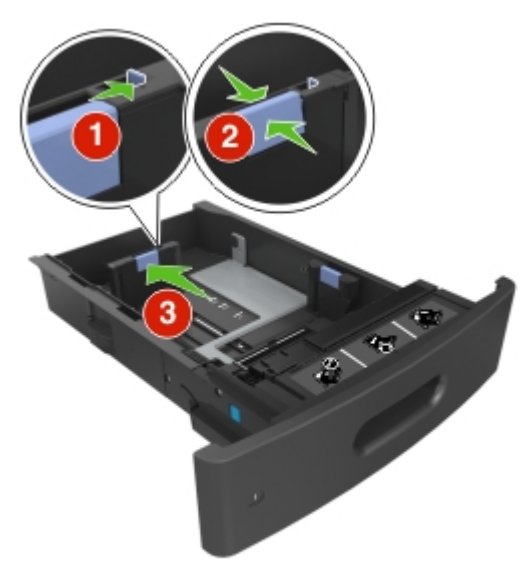

### **Remarques :**

- **•** Verrouillez le guide de longueur pour tous les formats de papier.
- **•** Utilisez les repères de format du papier situés en bas du bac pour ajuster les guides au mieux.

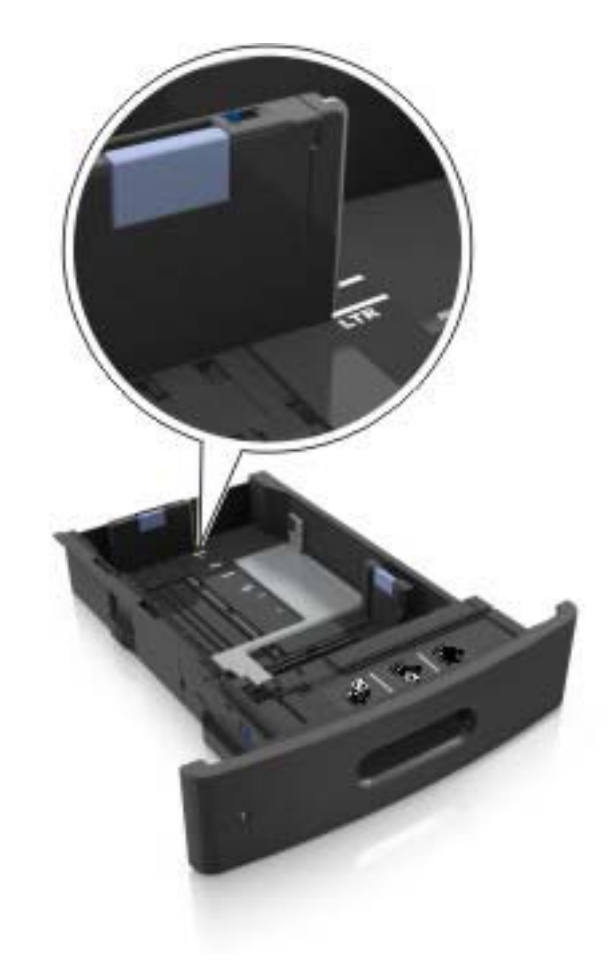

**4** Déramez les feuilles pour les détacher, puis ventilez-les. Ne pliez pas le papier et ne le froissez pas. Egalisez les bords sur une surface plane.

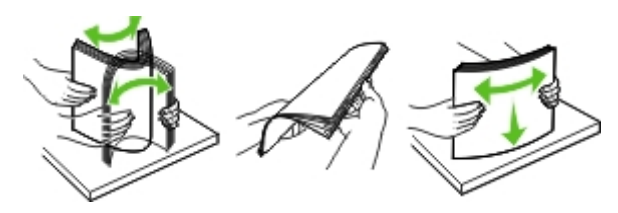

**5** Chargez la pile de papier avec la face imprimable vers le bas.

**Remarque :** Assurez-vous que le papier ou l'enveloppe est correctement chargé.

**•** Le papier à en-tête doit être chargé différemment si une unité de finition d'agrafage est installée (disponible en option).

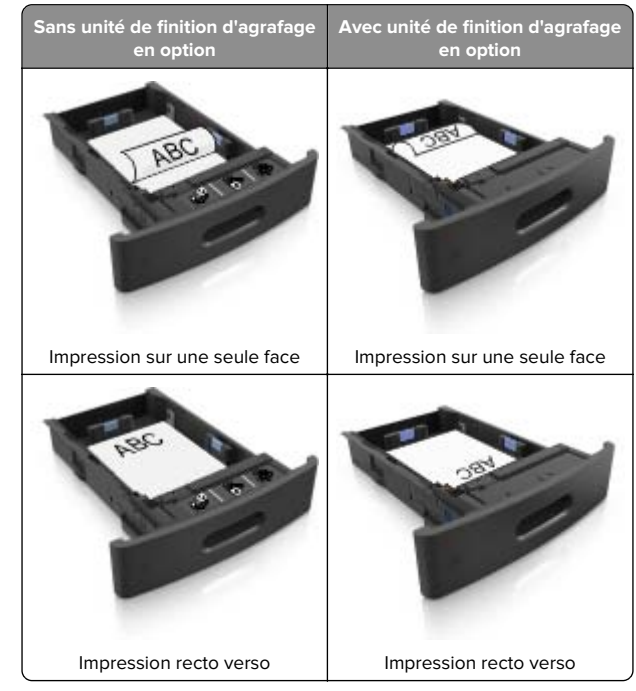

**•** Si vous chargez du papier préperforé à utiliser avec l'unité de finition d'agrafage, assurez-vous que les perforations sur le bord long du papier se trouvent du côté droit du bac.

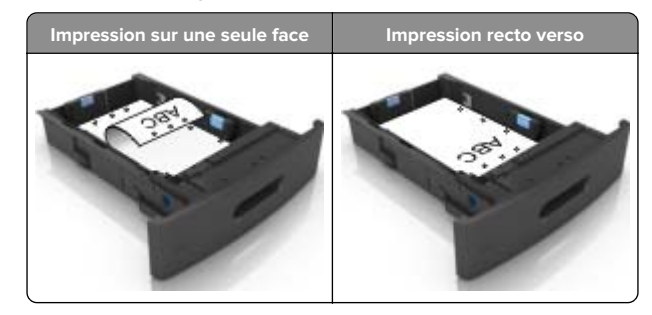

**Remarque :** Un bourrage papier peut se produire si les perforations sur le bord long du papier se trouvent du côté gauche du bac.

**•** Ne faites pas glisser le papier dans le bac. Chargez le papier comme illustré.

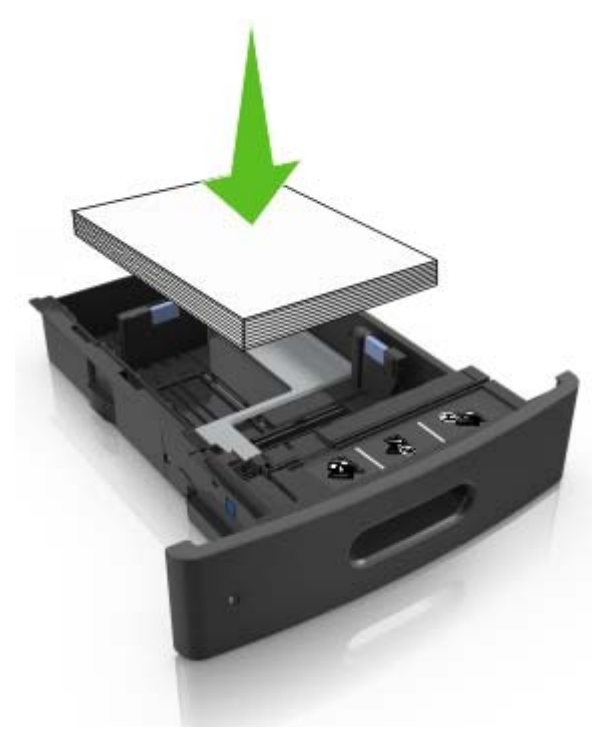

**•** Si vous chargez des enveloppes, assurez-vous que le rabat est orienté vers le haut et que les enveloppes se trouvent sur le bord gauche du tiroir.

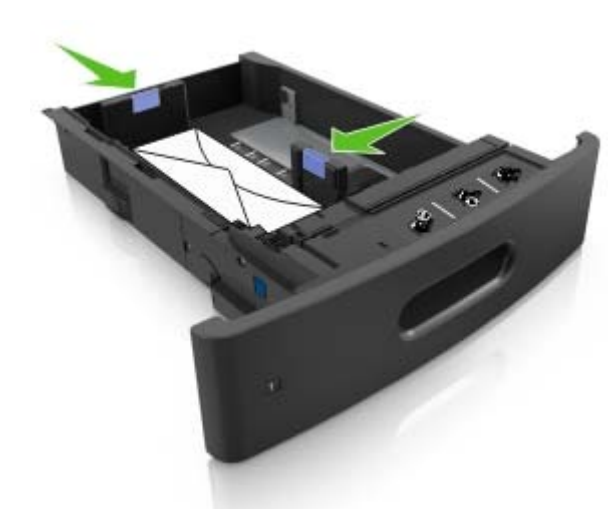

**•** Assurez-vous que le papier se trouve en deçà du repère, qui indique le chargement maximal du papier.

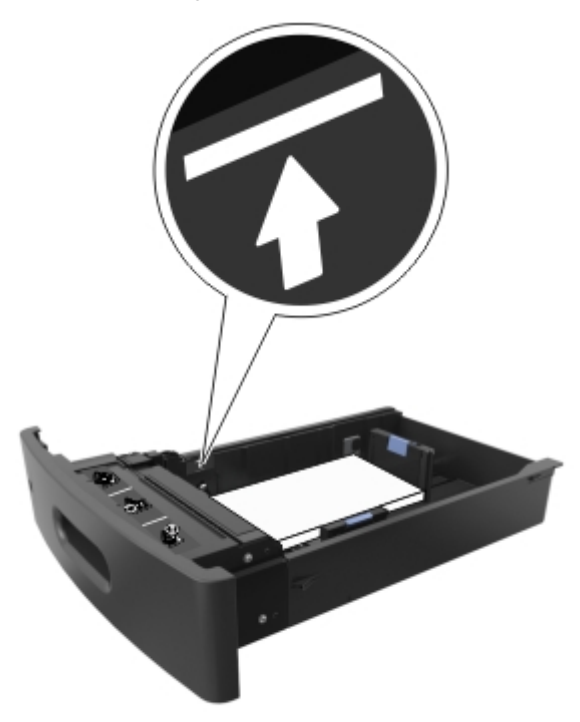

**Attention — Dommages potentiels :** Surcharger le tiroir peut provoquer des bourrages papier.

**•** Lorsque vous utilisez des bristols, étiquettes ou autres types de supports spéciaux, assurez-vous que le papier se trouve au-dessous la ligne en pointillés, qui est l'autre indicateur de chargement de papier.

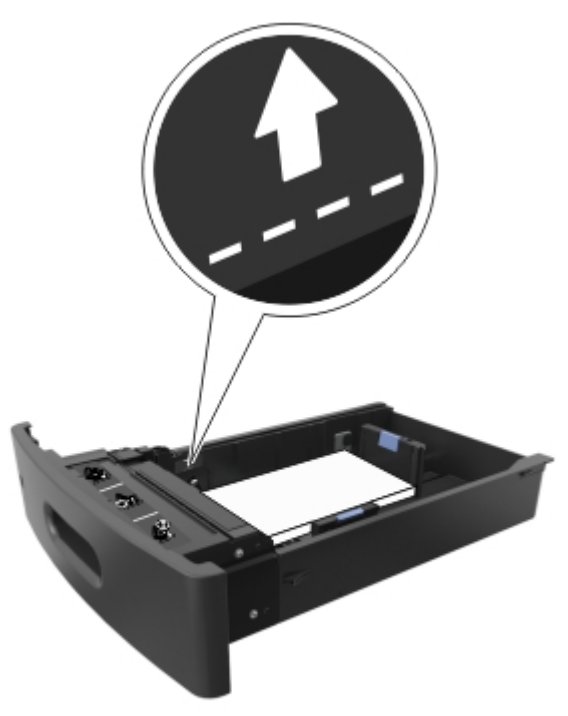

**6** Pour le papier au format personnalisé ou universel, ajustez les guide-papier pour qu'ils touchent légèrement le bord de la pile, puis verrouillez le guide de longueur.

#### **7** Insérez le bac.

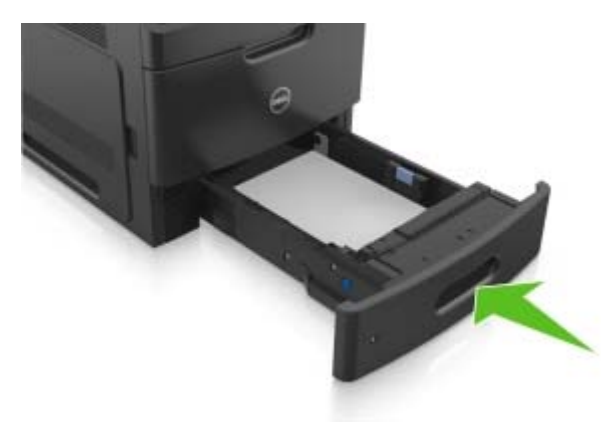

**8** Depuis le panneau de commandes de l'imprimante, définissez le format et le type de papier dans le menu Papier en fonction du papier chargé dans le bac.

**Remarque :** Réglez le format et le type de papier corrects afin d'éviter les problèmes de bourrage papier et de qualité d'impression.

### **Chargement du tiroir 2100 feuilles**

**ATTENTION—RISQUE DE BLESSURE :** Pour réduire le Al IEN IIVIN-RIJON DE ELECTRIC Chaque bac séparément. Laissez tous les bacs fermés aussi longtemps que vous ne les utilisez pas.

- **1** Tirez sur le tiroir pour le dégager.
- **2** Réglez les guides de largeur et de longueur.

### **Chargement du papier au format A5**

**a** Tirez et faites glisser le guide de largeur sur la position qui correspond au format A5.

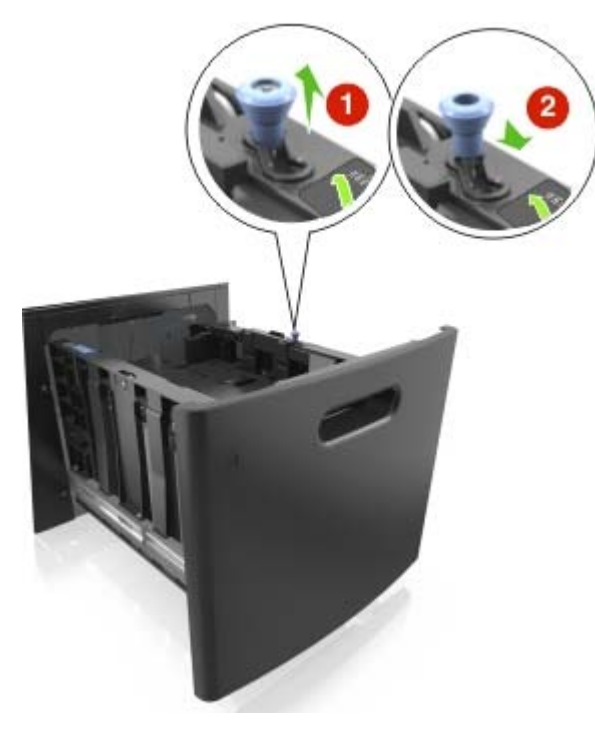

**b** Pincez le guide de longueur, puis faites-le glisser sur la position du format A5 jusqu'à ce qu'il s'enclenche.

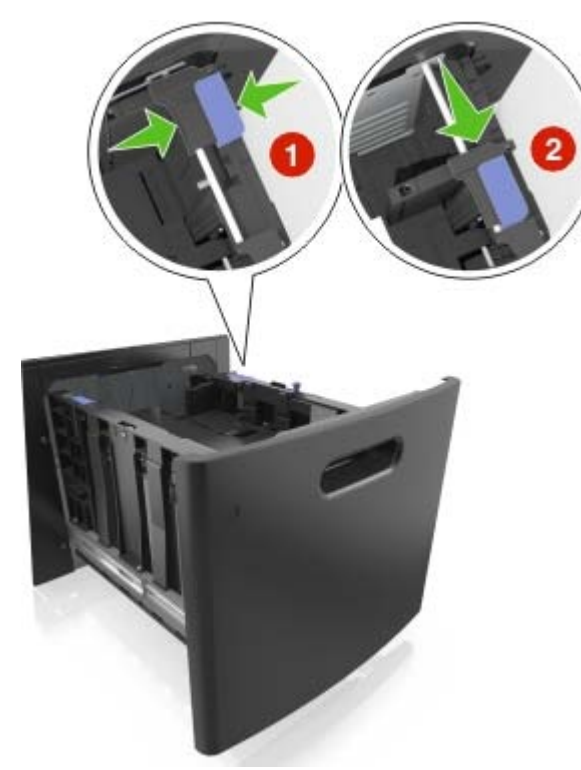

**c** Retirez le guide de longueur A5 de son support.

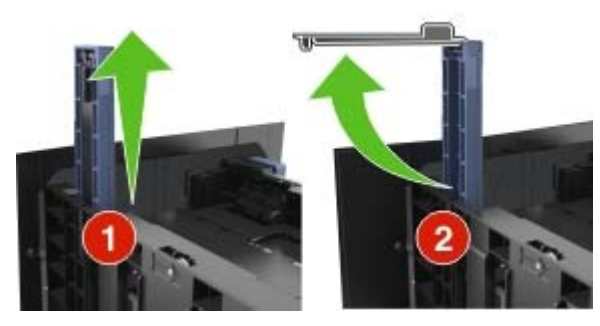

**d** Insérez le guide de longueur A5 dans l'emplacement prévu à cet effet.

**Remarque :** Appuyez sur le guide de longueur A5 jusqu'à ce qu'il s'enclenche.

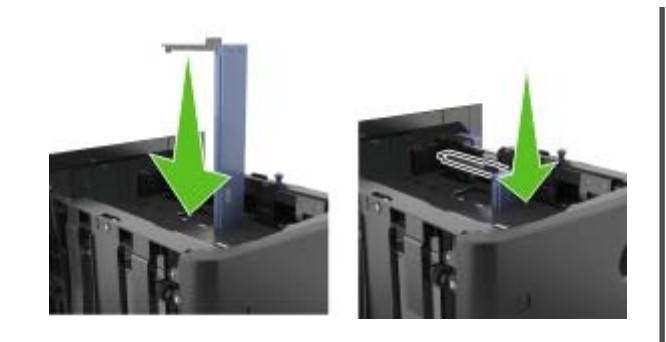

### **Chargement du papier au format A4, Lettre, Légal, Oficio et Folio**

**a** Tirez le guide vers le haut puis faites-le glisser de façon à l'ajuster au format du papier chargé.

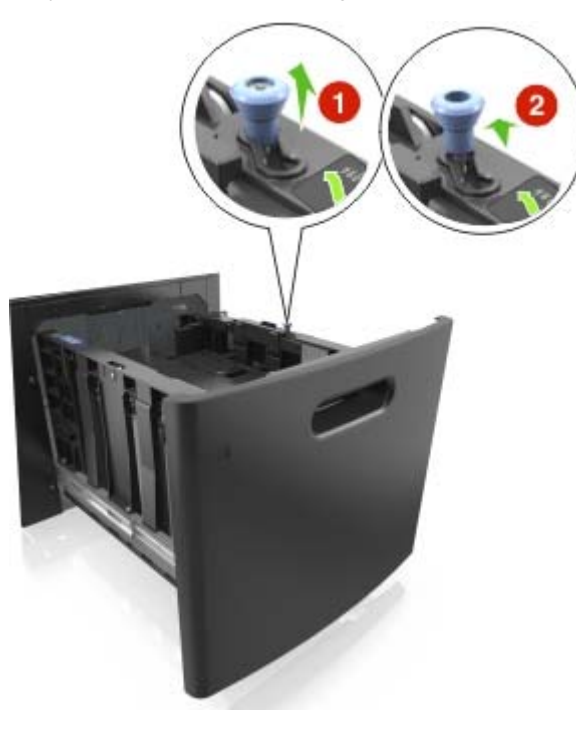

**b** Si le guide de longueur A5 est toujours fixé au guide de longueur, retirez-le. Sinon, passez à l'étape d.

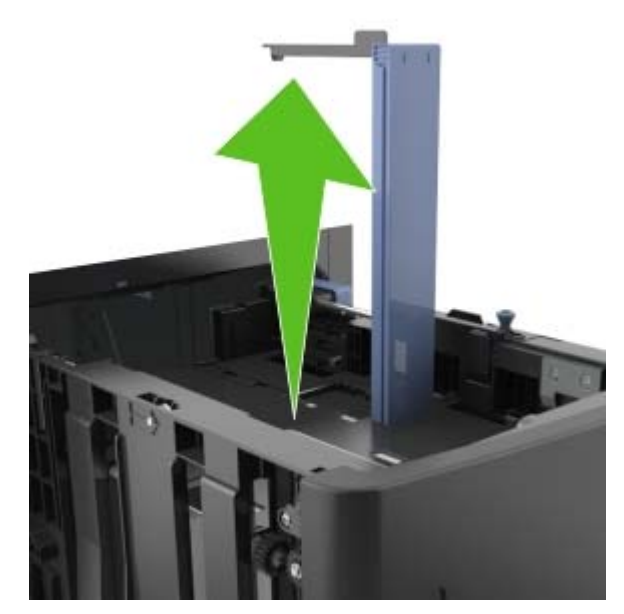

**c** Installez le guide de longueur A5 dans son support.

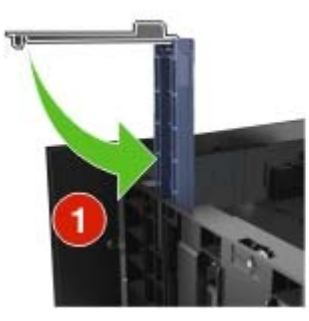

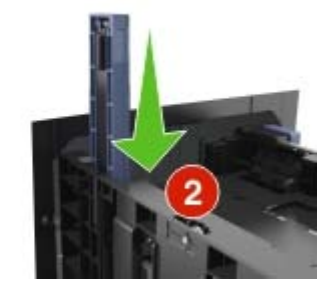

**d** Pincez le guide de longueur et faites-le glisser sur la position qui correspond au format du papier chargé jusqu'à ce qu'il s'enclenche.

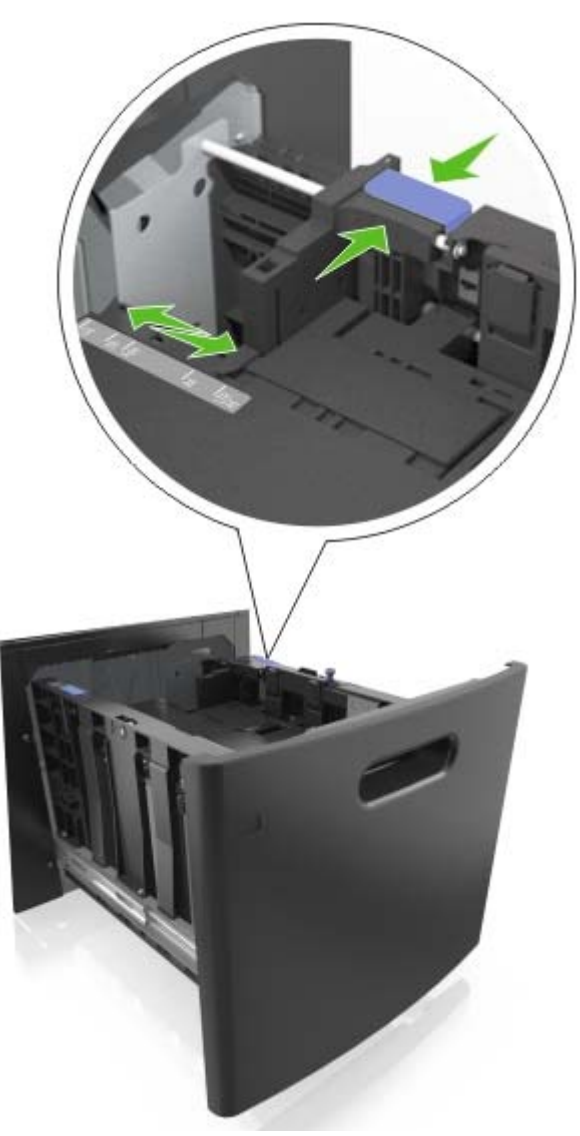

**3** Déramez les feuilles de papier pour les assouplir, puis ventilezles. Ne pliez pas le papier et ne le froissez pas. Egalisez les bords sur une surface plane.

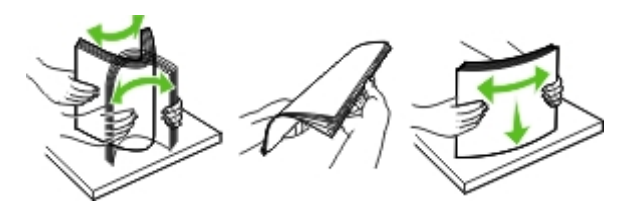

**4** Chargez la pile de papier avec la face imprimable vers le bas.

**Remarque :** Vérifiez que le papier est chargé correctement.

**•** Le papier à en-tête doit être chargé différemment si une unité de finition d'agrafage est installée (disponible en option).

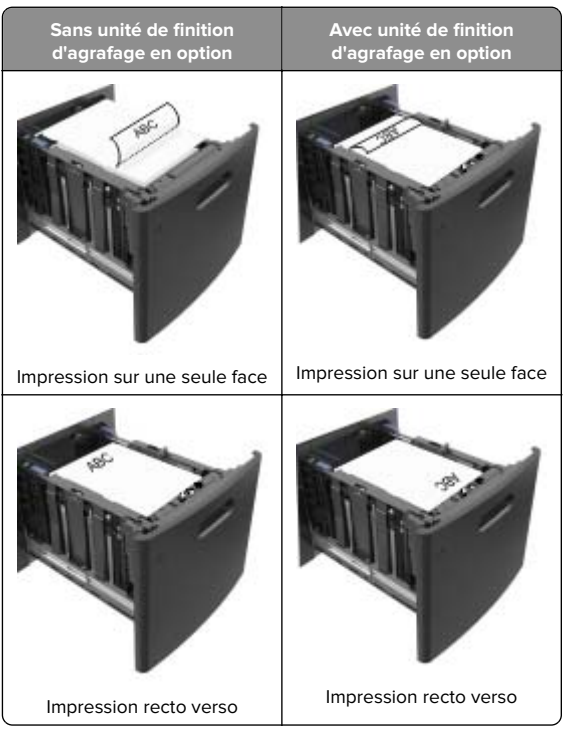

**•** Si vous chargez du papier préperforé à utiliser avec l'unité de finition d'agrafage, assurez-vous que les perforations sur le bord long du papier se trouvent du côté droit du bac.

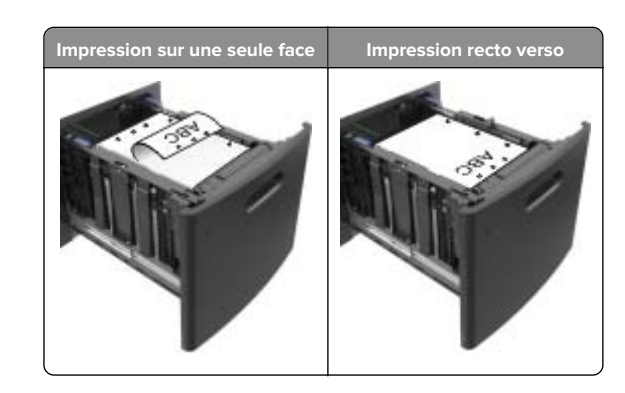

**Remarque :** Un bourrage papier peut se produire si les perforations sur le bord long du papier se trouvent du côté gauche du bac.

**•** Assurez-vous que le papier est en dessous du repère de chargement maximal.

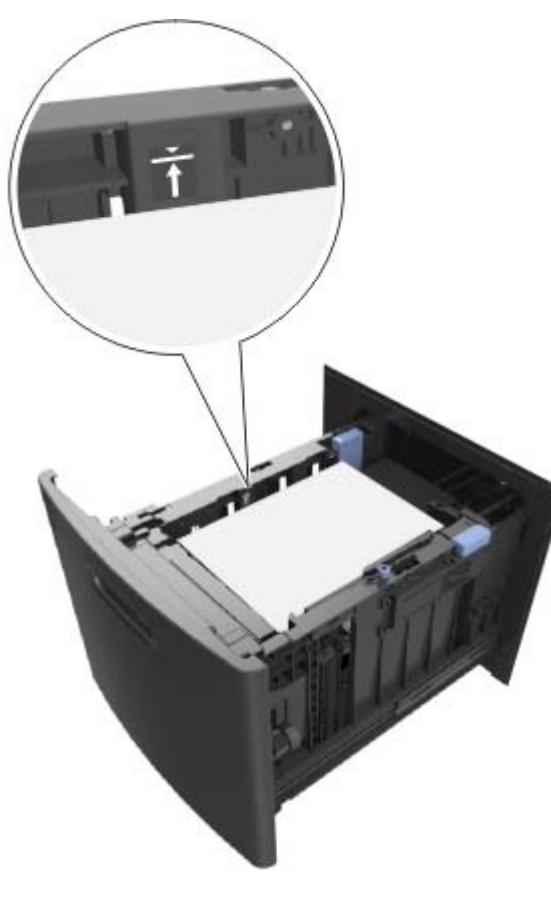

**Attention — Dommages potentiels :** Surcharger le tiroir peut provoquer des bourrages papier.

**5** Insérez le bac.

**Remarque :** Appuyez sur la pile de papier pendant que vous l'insérez dans le tiroir.

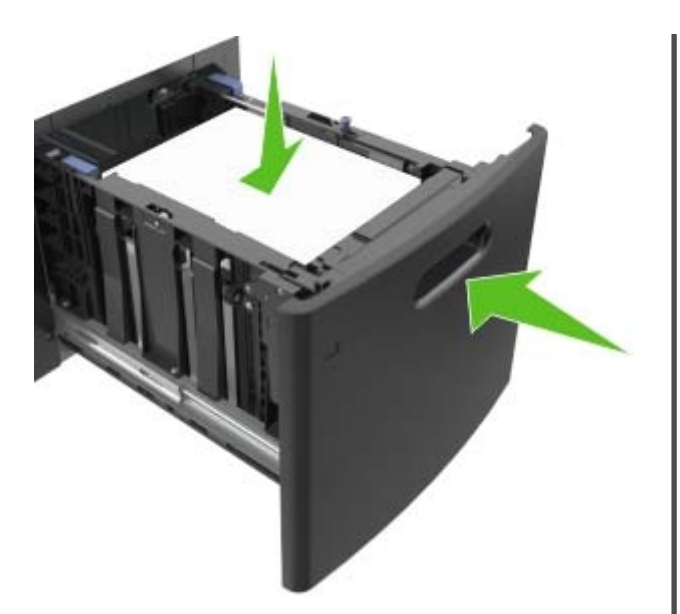

**6** A partir du panneau de commandes de l'imprimante, définissez le format et le type de papier dans le menu Papier de manière à ce qu'ils correspondent au papier chargé dans le tiroir.

**Remarque :** Réglez le format et le type de papier corrects afin d'éviter les problèmes de bourrage papier et de qualité d'impression.

## **Alimentation du chargeur multifonction**

- **1** Tirez la porte du chargeur multifonction vers le bas.
- **Remarque :** Ne chargez pas et ne fermez pas le chargeur multifonction lorsqu'une impression est en cours.

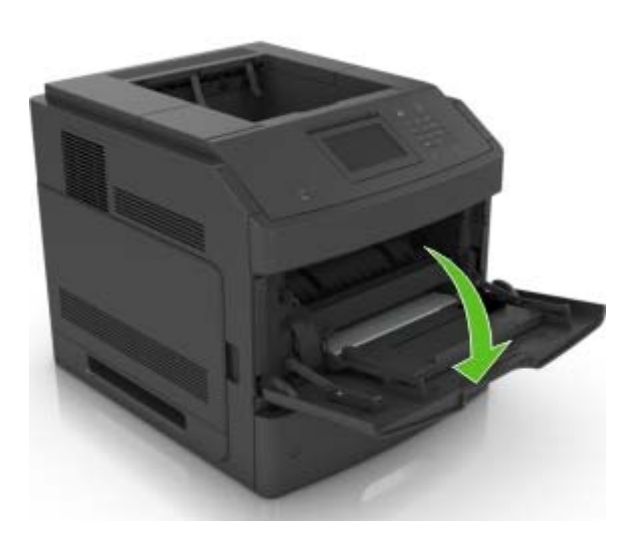

**2** Tirez le prolongateur du dispositif d'alimentation polyvalent.

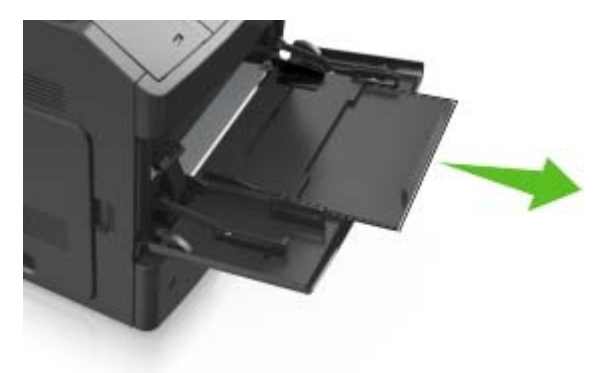

**Remarque :** Guidez délicatement le prolongateur pour agrandir et ouvrir complètement le chargeur multifonction. **3** Glissez le guide de largeur de façon à l'ajuster au format du papier chargé.

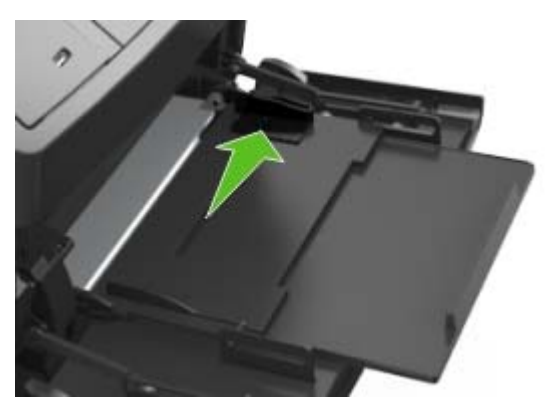

**Remarque :** Utilisez les repères de format du papier situés en bas du tiroir pour ajuster les guides au mieux.

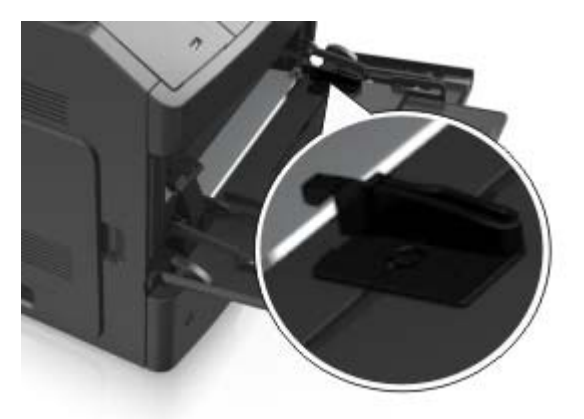

- **4** Préparez le papier ou les supports spéciaux à charger.
	- **•** Déramez les feuilles de papier pour les assouplir, puis ventilez-les. Ne pliez pas le papier et ne le froissez pas. Egalisez les bords sur une surface plane.

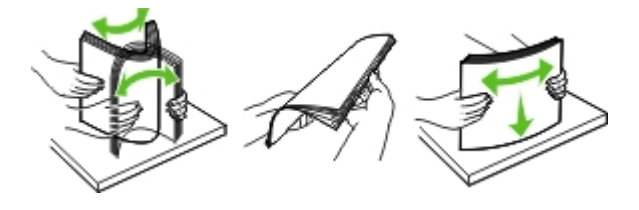

**•** Prenez les transparents par le bord et ventilez-les. Egalisez les bords sur une surface plane.

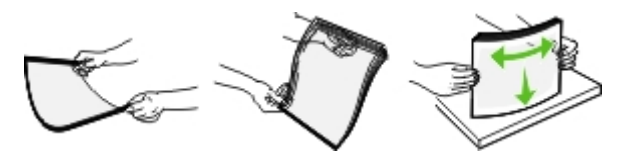

**Remarque :** Evitez de toucher la face d'impression des transparents. Attention à ne pas les rayer.

**•** Déramez les enveloppes pour les assouplir, puis ventilezles. Egalisez les bords sur une surface plane.

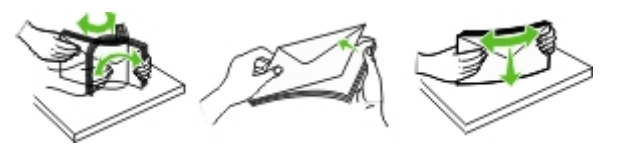

**5** Chargez le papier ou le support spécial.

**Remarque :** Faites glisser la pile délicatement dans le chargeur multifonction jusqu'à ce qu'elle atteigne l'extrémité.

- **•** Ne chargez qu'un format et qu'un type de papier ou support spécial à la fois.
- **•** Vérifiez que le papier n'est pas trop compressé dans le chargeur multifonction, qu'il est bien à plat et qu'il n'est pas gondolé ou froissé.
- **•** Le papier à en-tête doit être chargé différemment si une unité de finition d'agrafage est installée (disponible en option).

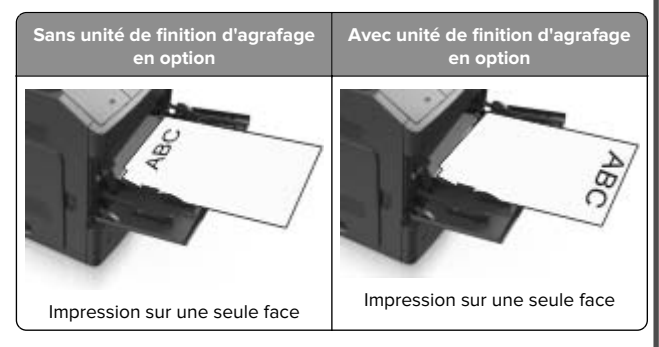

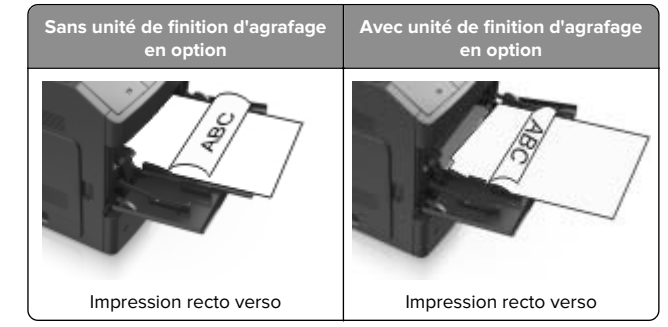

**•** Si vous chargez du papier préperforé à utiliser avec l'unité de finition d'agrafage, assurez-vous que les perforations sur le bord long du papier se trouvent du côté droit du bac.

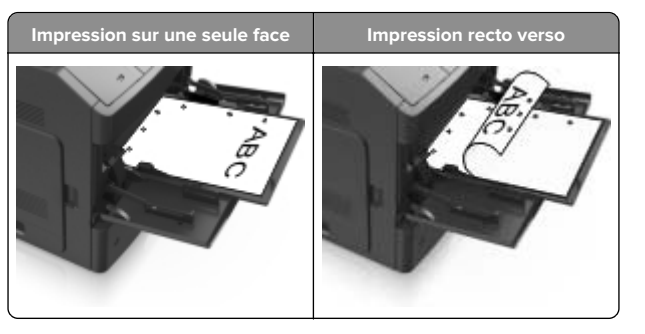

**Remarque :** Un bourrage papier peut se produire si les perforations sur le bord long du papier se trouvent du côté gauche du bac.

**•** Chargez les enveloppes en positionnant le rabat vers le bas et à gauche du chargeur multifonction.

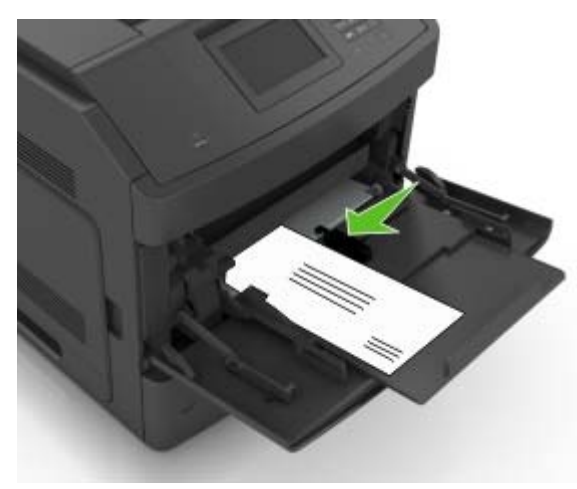

**Attention — Dommages potentiels :** n'utilisez jamais d'enveloppes avec timbre, agrafe, fermoir, fenêtre, revêtement intérieur couché ou bande autocollante. Cesenveloppes peuvent endommager sérieusement l'imprimante.

**•** Veillez à ce que le papier ou le support spécial ne dépasse la quantité maximale de papier autorisée sur le repère de chargement de papier.

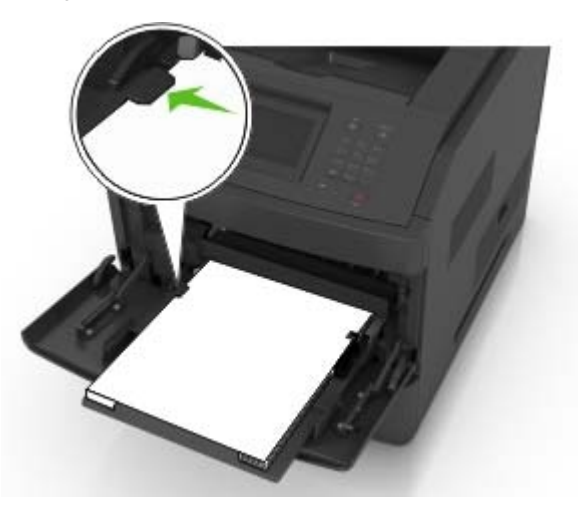

**Attention — Dommages potentiels :** Surcharger le chargeur peut provoquer des bourrages papier.

- **6** Pour le papier au format personnalisé ou universel, ajustez les guides de largeur pour qu'ils touchent légèrement les bords de la pile.
- **7** A partir du menu Papier du panneau de commandes de l'imprimante, définissez le format et le type du papier dans le menu Papier de manière à ce qu'ils correspondent au papier chargé dans le tiroir.

**Remarque :** Réglez le format et le type de papier corrects afin d'éviter les problèmes de bourrage papier et de qualité d'impression.

### **Définition du type et du format de papier**

Dans l'écran d'accueil, accédez à :

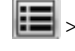

<sup>&</sup>gt;**Menu papier** <sup>&</sup>gt;**Format/Type de papier** > sélectionnez un

bac > sélectionnez le format ou le type de papier >

## **Impression**

## **Impression depuis un ordinateur**

**Remarque :** Pour les supports spéciaux tels que les étiquettes, les bristols et les enveloppes, définissez le format et le type de papier dans l'imprimante avant d'envoyer la tâche d'impression.

- **1** Lorsqu'un document est ouvert, cliquez sur **Fichier** <sup>&</sup>gt; **Imprimer**.
- **2** Si nécessaire, réglez les paramètres.
- **3** Envoyez le travail à imprimer.

## **Impression de travaux confidentiels et suspendus**

**Remarque :** les travaux d'impression confidentiels et vérifiés sont automatiquement supprimés de la mémoire à la fin de l'impression. Les travaux d'impression répétés et différés sont conservés dans l'imprimante jusqu'à ce que vous décidiez de les supprimer.

### **Pour les utilisateurs Windows**

- **1** Un document étant ouvert, cliquez sur **Fichier** <sup>&</sup>gt;**Impression**.
- **2** Cliquez sur **Propriétés**, **Préférences**, **Options**, ou **Configuration**.
- **3** Cliquez sur **Impression et conserver**.
- **4** Sélectionnez le type de travail d'impression (Confidentiel, Différer l'impression, Répéter l'impression ou Vérifier l'impression), puis attribuez un nom d'utilisateur. Pour un travail d'impression confidentiel, entrez également un code PIN à 4 chiffres.
- **5** Cliquez sur **OK** ou sur **Impression**.
- **6** A partir de l'écran d'accueil de l'imprimante, lancez le travail d'impression.
	- **•** Pour les travaux d'impression confidentiels, accédez à : **Tâches suspendues** > sélectionnez votre nom d'utilisateur <sup>&</sup>gt;**Travaux confidentiels** > entrez le PIN > **Impression**
	- **•** Pour les autres travaux d'impression, accédez à : **Tâches suspendues** > sélectionnez votre nom d'utilisateur > sélectionnez le travail d'impression > spécifiez le nombre de copies > **Impression**

### **Pour les utilisateurs Macintosh**

**1** Un document étant ouvert, cliquez sur **Fichier** <sup>&</sup>gt;**Impression**

Au besoin, cliquez sur le triangle de développement pour afficher davantage d'options.

- **2** A partir des options d'impression ou du menu contextuel Copies & pages, choisissez l'option **Routage du travail**.
- **3** Sélectionnez le type de travail d'impression (Confidentiel, Différer l'impression, Répéter l'impression ou Vérifier l'impression), puis attribuez un nom d'utilisateur. Pour un travail d'impression confidentiel, entrez également un code PIN à 4 chiffres.
- **4** Cliquez sur **OK** ou sur **Impression**.
- **5** A partir de l'écran d'accueil de l'imprimante, lancez le travail d'impression.
	- **•** Pour les travaux d'impression confidentiels, accédez à : **Tâches suspendues** > sélectionnez votre nom d'utilisateur <sup>&</sup>gt;**Travaux confidentiels** > entrez le PIN > **Impression**
	- **•** Pour les autres travaux d'impression, accédez à : **Tâches suspendues** > sélectionnez votre nom d'utilisateur > sélectionnez le travail d'impression > spécifiez le nombre de copies > **Impression**

**Annulation d'un travail d'impression depuis le panneau de commandes de l'imprimante**

- **1** Appuyez sur **Annuler les travaux** dans l'écran d'accueil ou sur sur le pavé numérique. **2** Appuyez sur le travail que vous souhaitez annuler, puis sur
- 童
- **3** Appuyez sur sur le clavier pour revenir à l'écran d'accueil.

## **Maintenance de l'imprimante**

## **Remplacement de la cartouche de toner**

**1** Soulevez le capot avant, puis baissez la porte du chargeur multifonction.

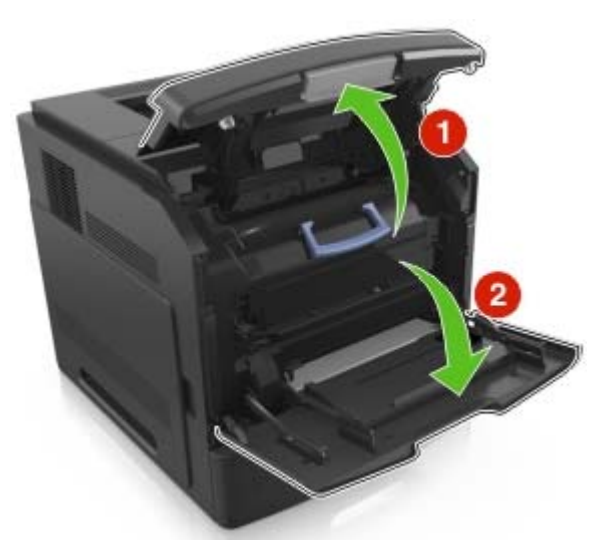

**2** Tirez sur la cartouche pour l'extraire de l'imprimante à l'aide de la poignée.

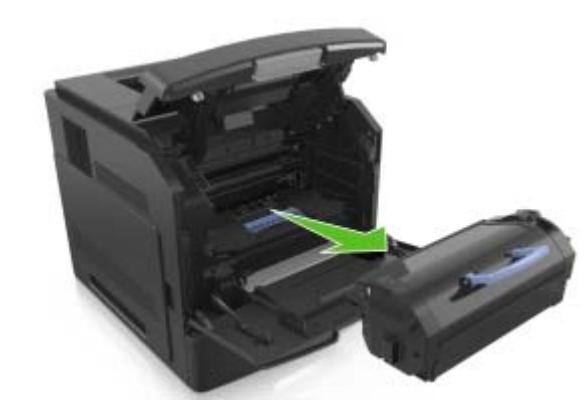

**3** Déballez la nouvelle cartouche de toner, retirez tous les matériaux d'emballage, puis secouez la cartouche pour bien répartir le toner.

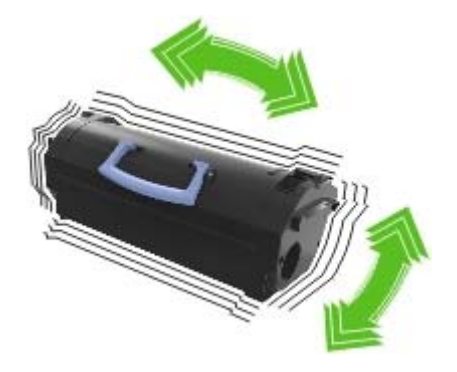

**4** Insérez la cartouche de toner dans l'imprimante en alignant les rails latéraux de la cartouche avec les flèches situées sur les rails latéraux à l'intérieur de l'imprimante.

**Remarque :** Vérifiez que la cartouche est totalement insérée.

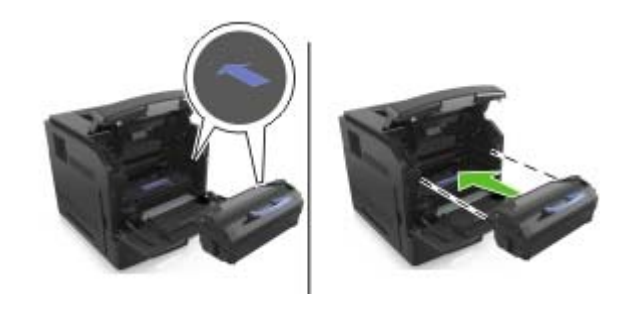

- **Attention Dommages potentiels :** Lors du remplacement d'une cartouche de toner, ne laissez pas l'unité de mise en image exposée trop longtemps à la lumière directe. Une exposition prolongée à la lumière pourrait altérer la qualité d'impression.
- **5** Fermez le chargeur multifonction et le capot avant.

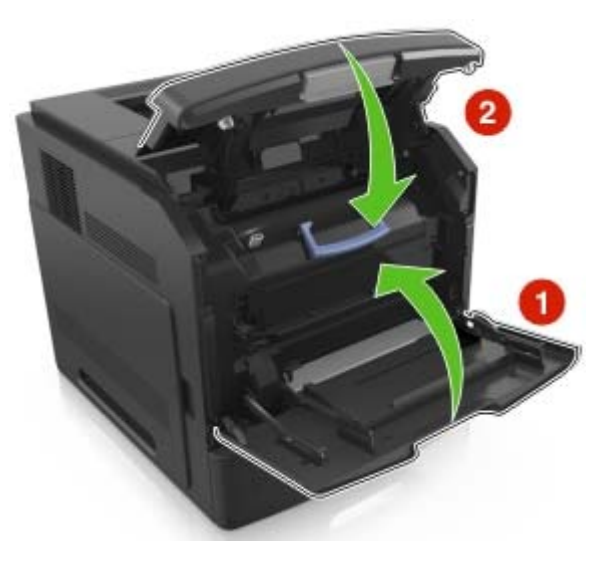

## **Elimination des bourrages**

### **Réduction des risques de bourrage**

### **Chargez le papier correctement**

**•** Assurez-vous que le papier est chargé bien à plat dans le bac.

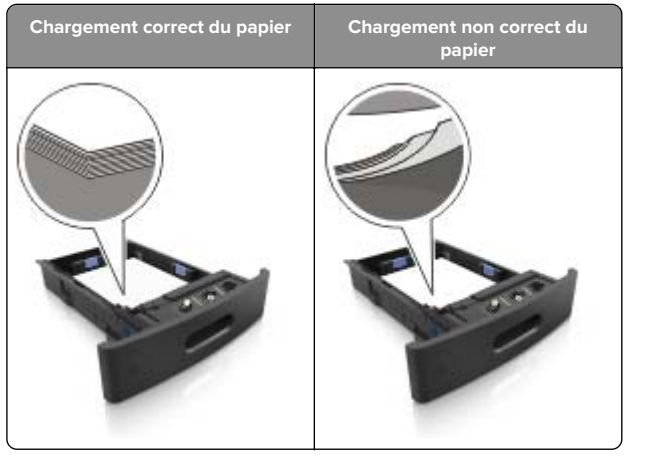

- **•** Ne retirez pas un bac lorsqu'une impression est en cours.
- **•** Ne chargez pas un bac lorsqu'une impression est en cours. Chargez-le avant l'impression ou attendez qu'un message <sup>s</sup>'affiche pour charger le papier.
- **•** Ne chargez pas trop de support. Assurez-vous que la hauteur de la pile est en dessous du repère de chargement maximal.

**•** Ne faites pas glisser le papier dans le bac. Chargez le papier comme illustré.

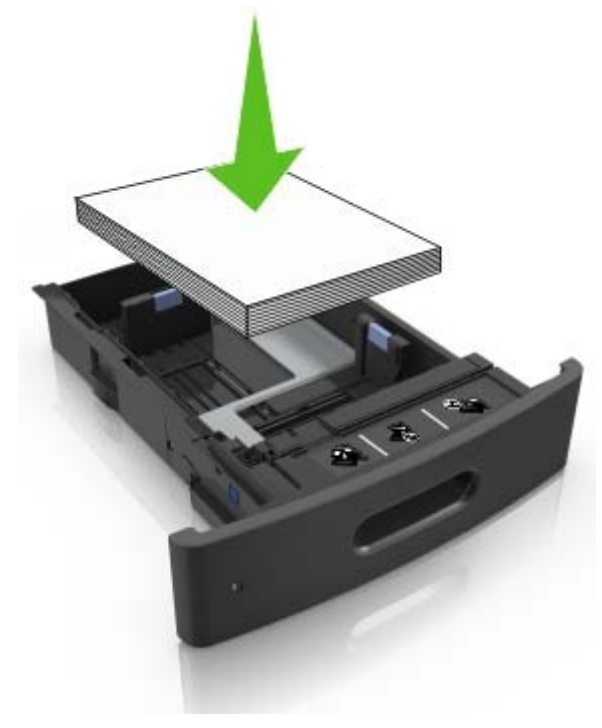

- **•** Vérifiez que les guide-papier du bac ou du chargeur multifonction sont correctement positionnés et qu'ils ne sont pas trop serrés contre le papier ou les enveloppes.
- **•** Poussez fermement le bac dans l'imprimante une fois le papier chargé.
- **•** Si vous chargez du papier préperforé à utiliser avec l'unité de finition d'agrafage, assurez-vous que les perforations sur le bord long du papier se trouvent du côté droit du bac. Pour plus d'informations, reportez-vous à la rubrique « Chargement du papier et des supports spéciaux » du Guide de l'utilisateur.

### **Introduction correcte du papier dans les réceptacles de type boîte aux lettres en option**

**•** Assurez-vous de régler le prolongateur de sorte que les repères de format du papier correspondent au format du papier utilisé.

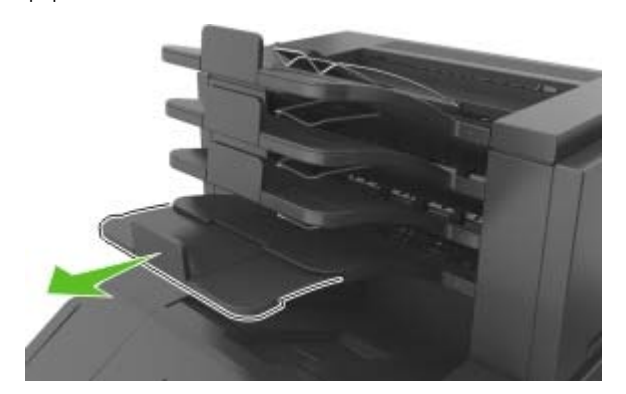

**Remarques :**

- **–** Un bourrage papier peut se produire dans le réceptacle de type boîte au lettres si le prolongateur est plus court que le format du papier utilisé pour l'impression. Par exemple, si vous imprimez sur du papier au format Légal et que le prolongateur est réglé sur le format Lettre, un bourrage se produit.
- **–** Si le prolongateur est plus long que le format du papier utilisé pour l'impression, les bords sont inégaux et le papier n'est pas empilé correctement. Par exemple, si vous imprimez sur du papier au format Lettre et que le prolongateur est réglé sur le format Légal, le papier n'est pas empilé correctement.

**•** Si du papier doit être remis dans le réceptacle de type boîte aux lettres, insérez le papier sous le bras du réceptacle, puis poussez complètement le papier.

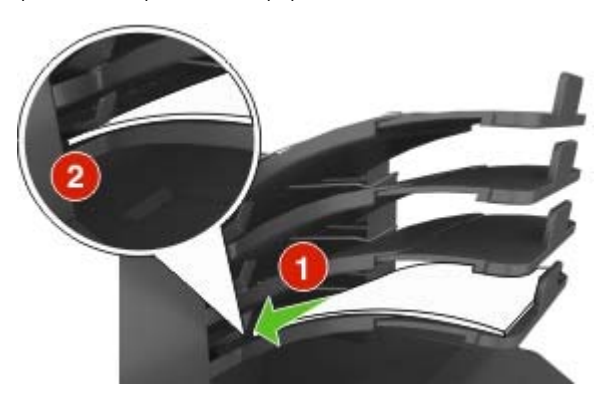

**Remarque :** Un bourrage se produit en raison d'une surcharge du réceptacle si le papier n'est pas placé sous le bras du réceptacle.

### **Utilisez le papier recommandé.**

- **•** Utilisez uniquement les types de papier et de support spéciaux recommandés.
- **•** Ne chargez pas de papier froissé, plié, humide, gondolé ou recourbé.
- **•** Déramez, ventilez et égalisez le papier ou les supports spéciaux avant de les charger.

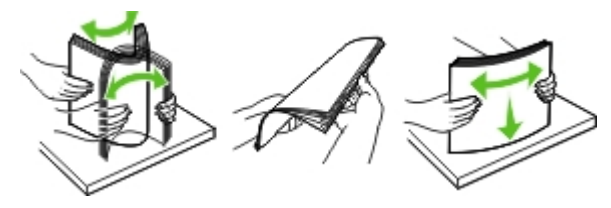

- **•** N'utilisez pas de papier découpé ou rogné manuellement.
- **•** Ne mélangez pas les formats, les grammages ou les types de papier dans un même bac.
- **•** Assurez-vous que le format et le type de papier sont définis correctement dans l'ordinateur ou le panneau de commandes de l'imprimante.
- **•** Stockez le papier en suivant les recommandations du fabricant.

### **Bourrage papier dans les tiroirs**

**1** Tirez sur le tiroir pour le dégager.

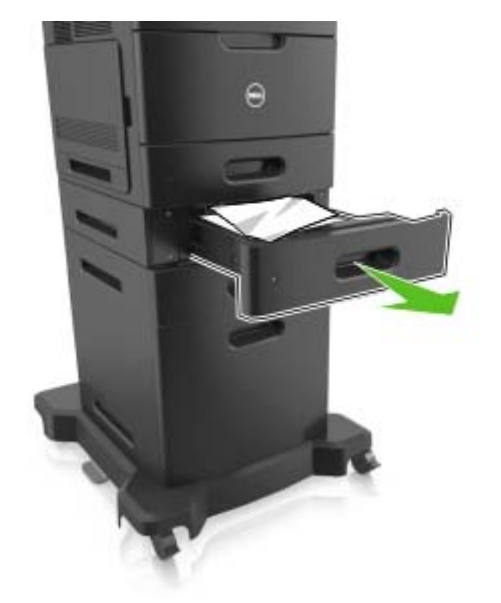

**2** Retirez le papier coincé.

**Remarque :** Assurez-vous qu'il ne reste plus de morceaux de papier.

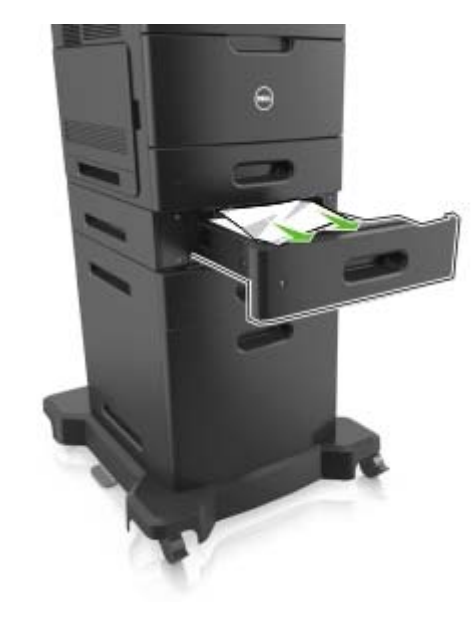

**3** Insérez le bac.

**4** Sur l'écran d'accueil, appuyez sur  $\blacksquare$ .

## **Bourrage papier dans le chargeur multifonction**

**1** Retirez le papier du chargeur multifonction.

**2** Retirez le papier coincé.

**Remarque :** Assurez-vous qu'il ne reste plus de morceaux de papier.

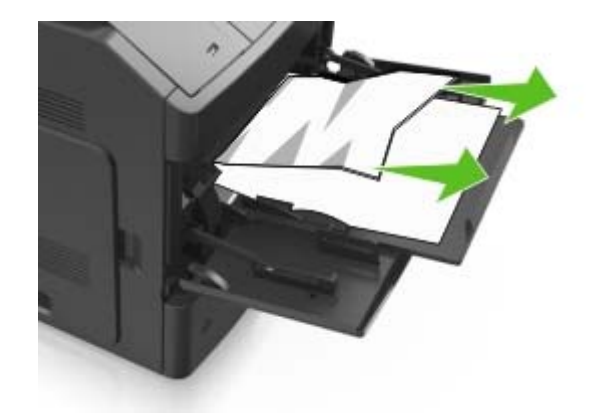

**3** Déramez, ventilez et alignez les bords du papier avant de le charger.

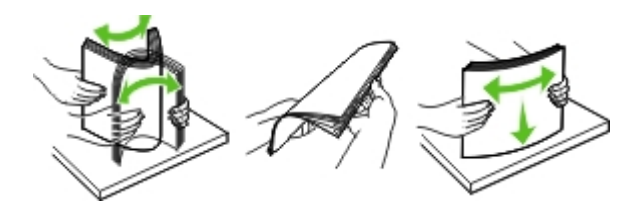

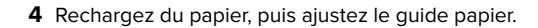

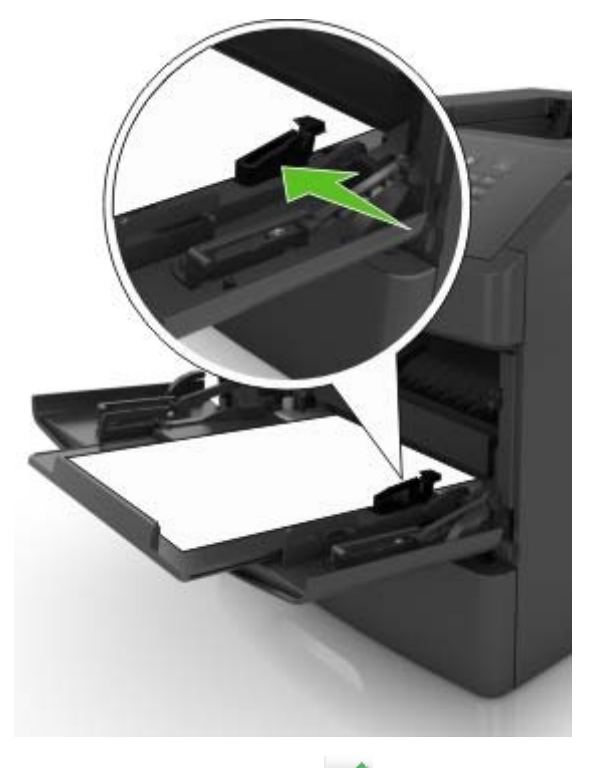

**5** Sur l'écran d'accueil, appuyez sur  $\mathbb{V}$ .

## **Bourrage papier dans le réceptacle standard**

**1** Retirez le papier coincé.

**Remarque :** Assurez-vous qu'il ne reste plus de morceaux de papier.

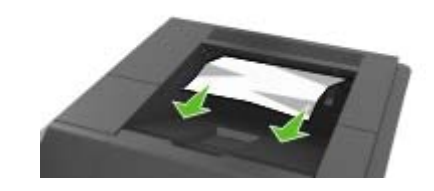

**2** Sur l'écran d'accueil, appuyez sur  $\blacksquare$ .

## **Bourrage papier sous le capot avant**

- **ATTENTION—SURFACE CHAUDE :** L'intérieur de l'imprimante risque d'être brûlant. pour réduire le risque de brûlure, laissez la surface ou le composant refroidir avant d'y toucher.
- **1** Ouvrez le capot avant ainsi que le chargeur multifonction.

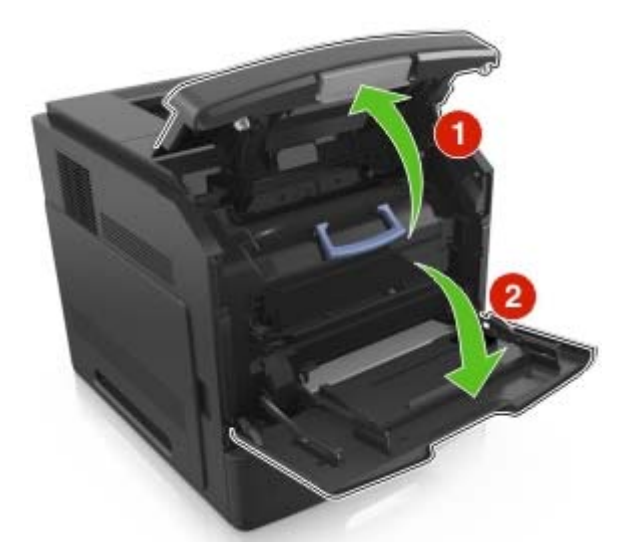

**2** Retirez la cartouche de toner.

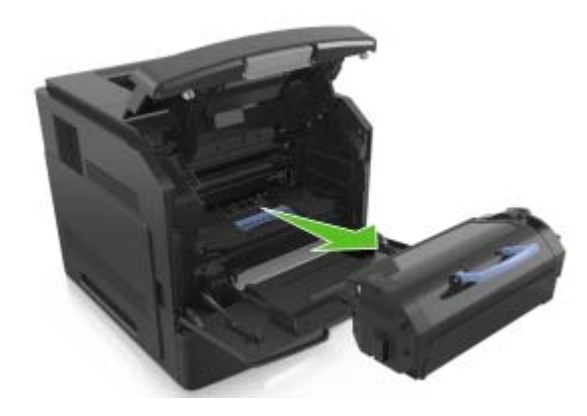

#### **3** Retirez l'unité de traitement d'images.

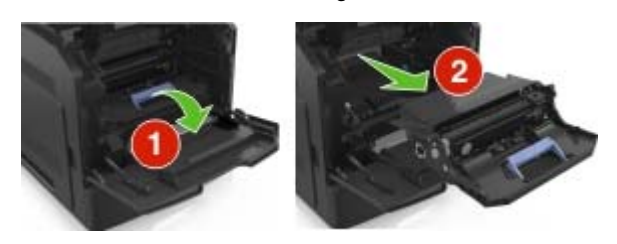

**Attention — Dommages potentiels :** N'exposez pas l'unité d'image à la lumière directe pendant plus de dix minutes. Une exposition prolongée à la lumière pourrait altérer la qualité d'impression.

**4** Retirez le papier coincé.

**Remarque :** Assurez-vous qu'il ne reste plus de morceaux de papier.

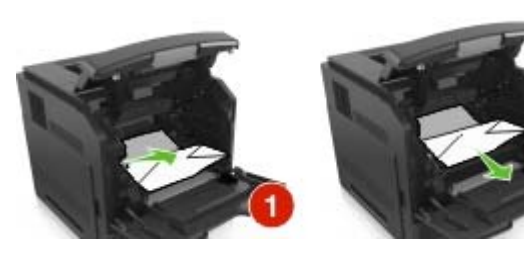

**5** Insérez l'unité de traitement d'images.

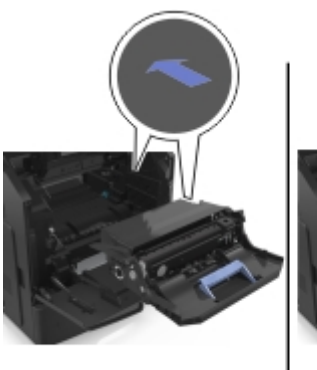

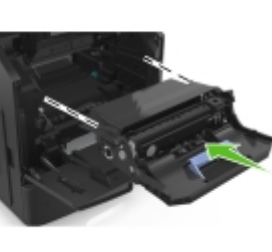

**Remarque :** Servez-vous des flèches sur le côté de l'imprimante pour vous guider.

**6** Insérez la cartouche de toner.

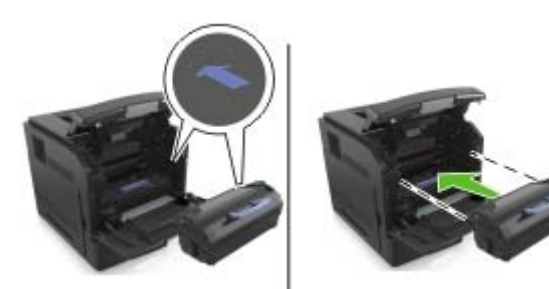

**7** Fermez le chargeur multifonction et le capot avant.

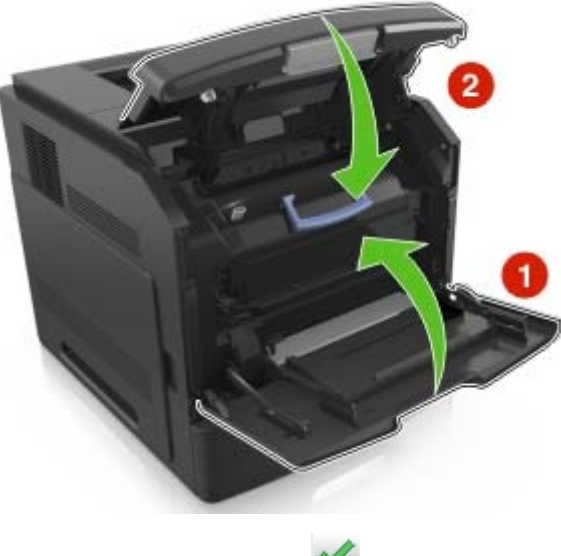

**8** Sur l'écran d'accueil, appuyez sur  $\mathbb{V}$ .

## **Bourrage papier derrière la porte arrière**

**ATTENTION—SURFACE CHAUDE :** L'intérieur de l'imprimante risque d'être brûlant. pour réduire le risque de brûlure, laissez la surface ou le composant refroidir avant d'y toucher.

**1** Ouvrez la porte arrière.

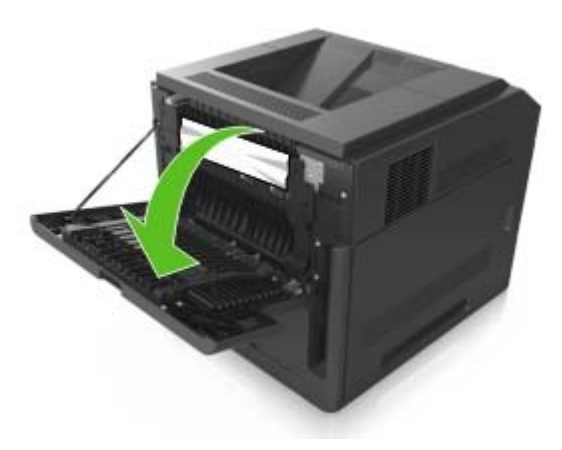

**2** Retirez le papier coincé.

**Remarque :** Assurez-vous qu'il ne reste plus de morceaux de papier.

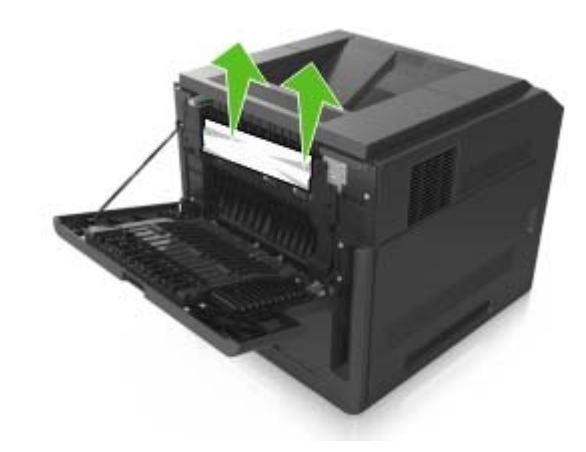

**3** Refermez la porte arrière.

#### **4** Appuyez à l'arrière du bac standard.

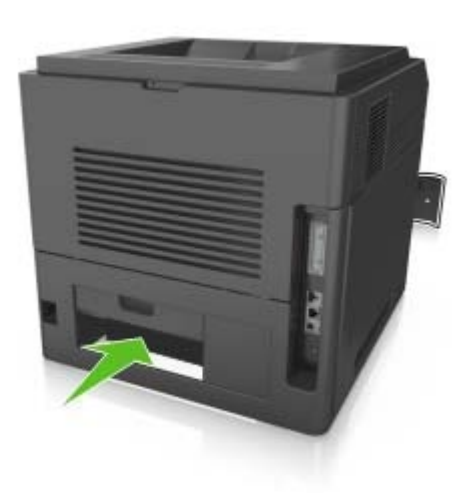

**5** Retirez le papier coincé.

**Remarque :** Assurez-vous qu'il ne reste plus de morceaux de papier.

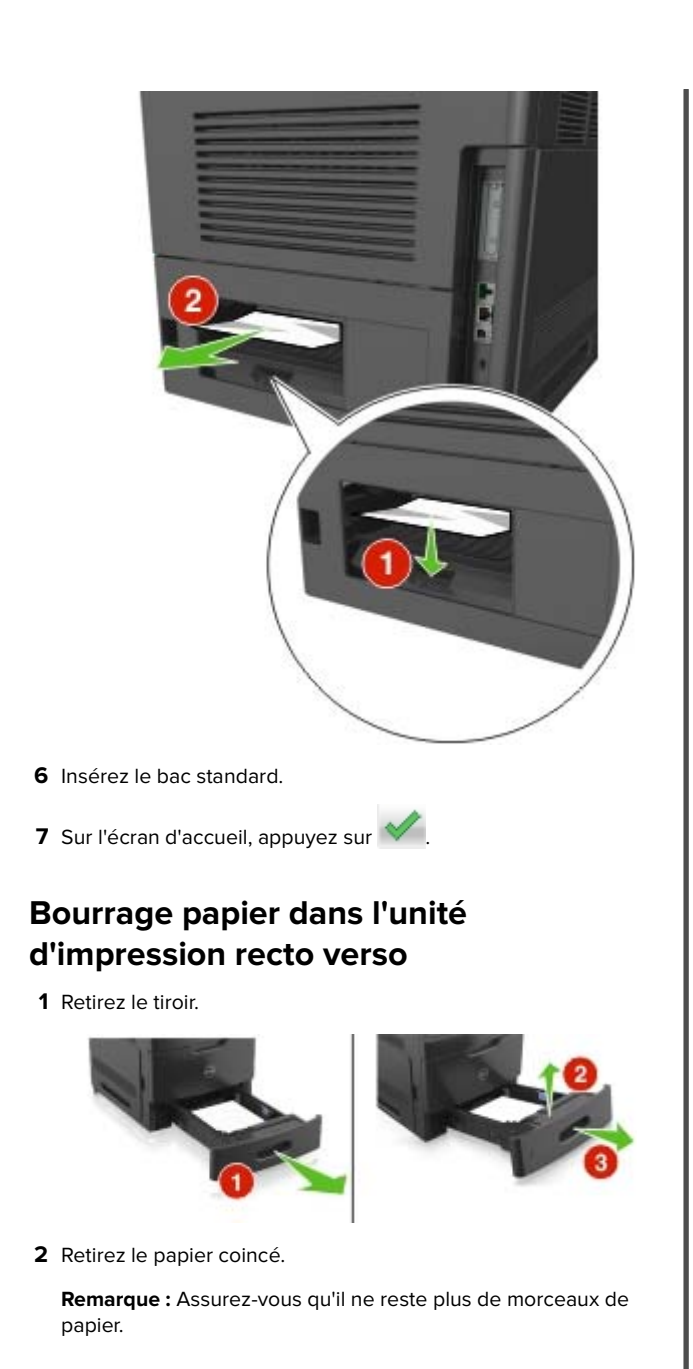

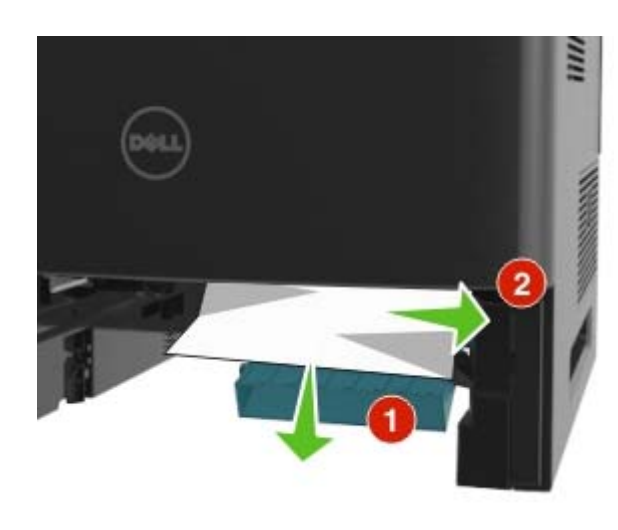

- **3** Insérez le bac.
- **4** Sur l'écran d'accueil, appuyez sur  $\blacksquare$ .